# **WORK FLOW FOR DDUSY 2022 ONLINE APPLICATION**

The process starts with The Applicant Account Creation right up to the final approval/input from the Branch Manager

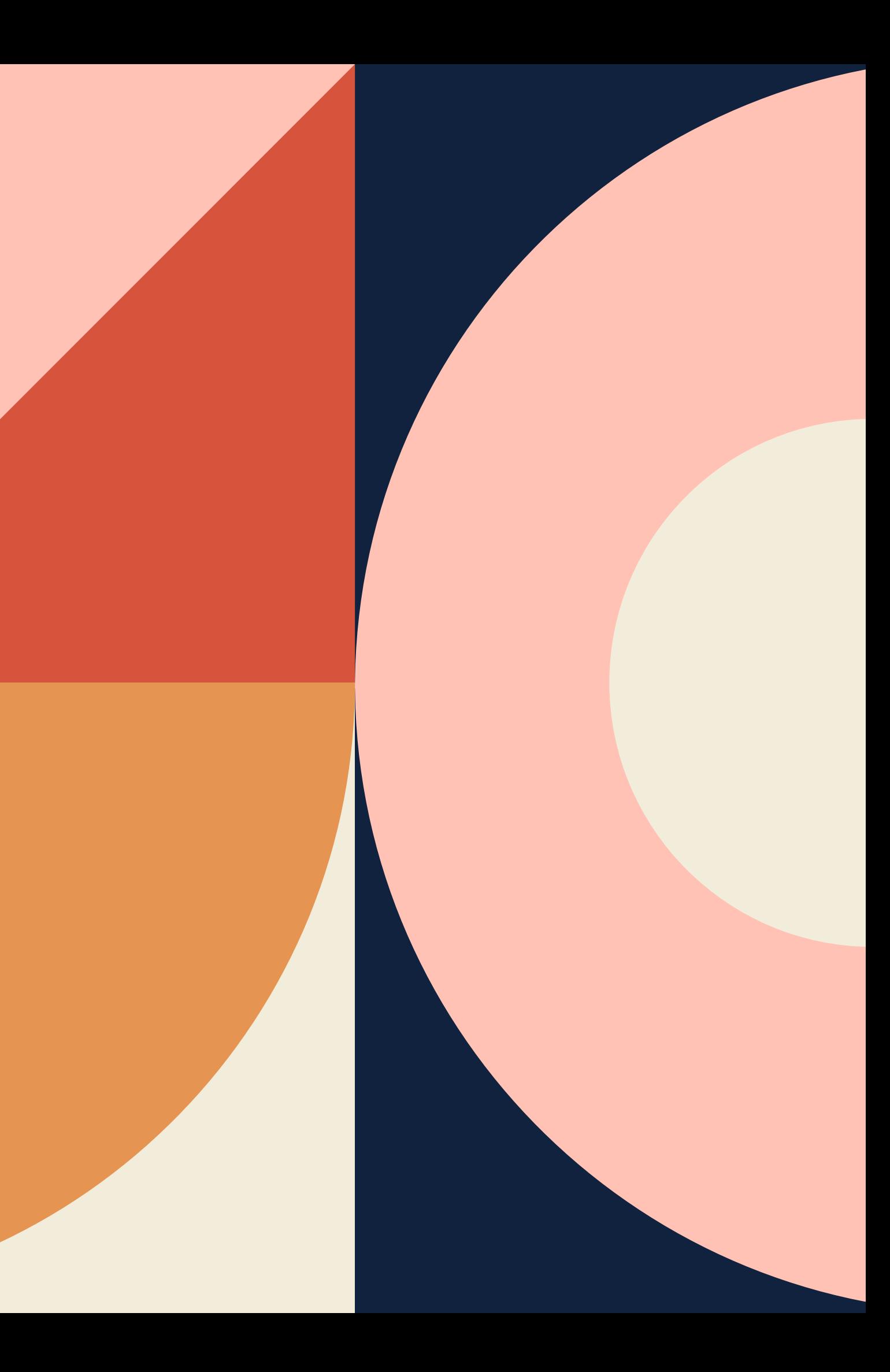

### **APPLICANT REGISTRATION**

The applicant has to first register/create an account in the Portal before he/she applys for the Scheme. This is done inorder to track & record appliations in the database

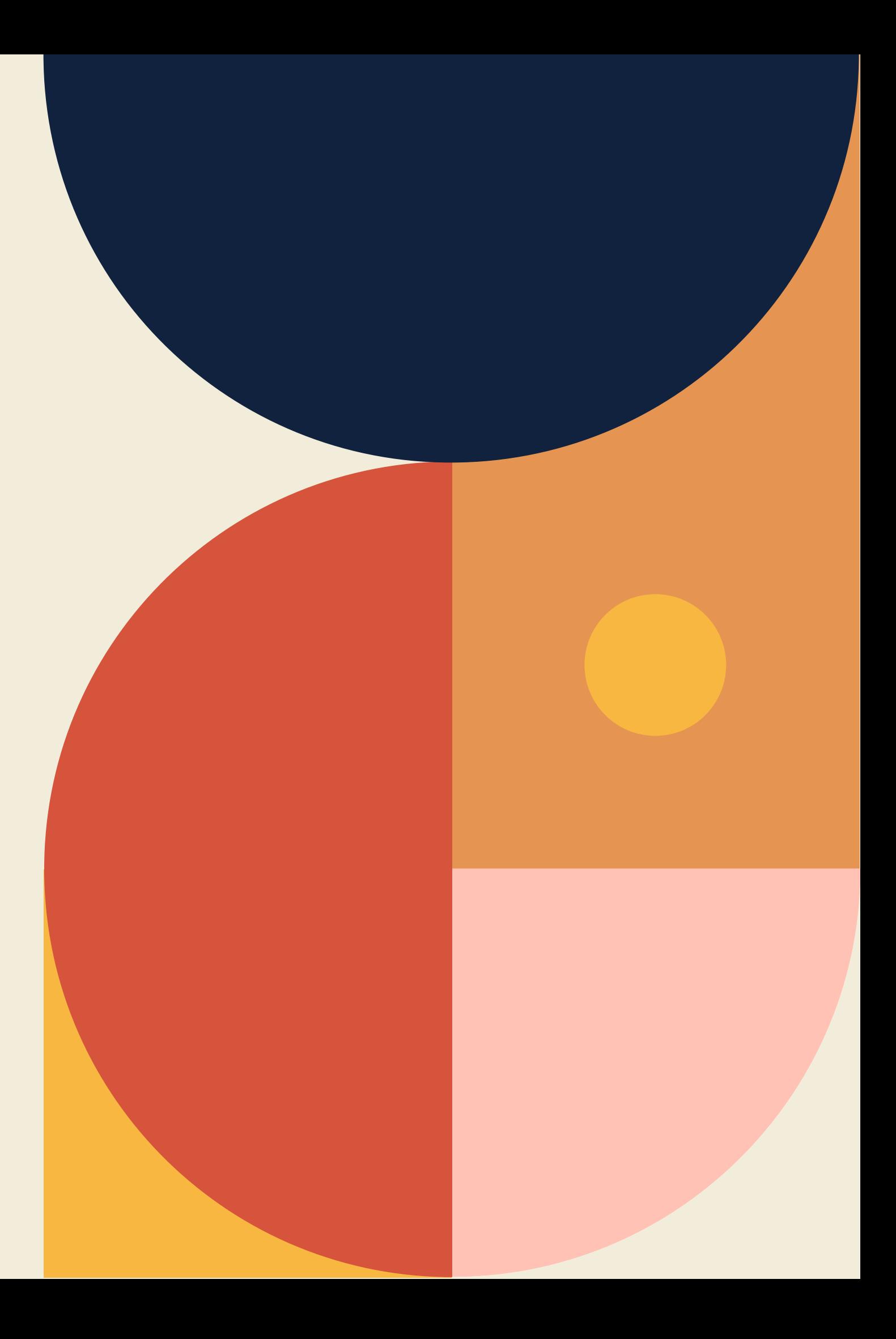

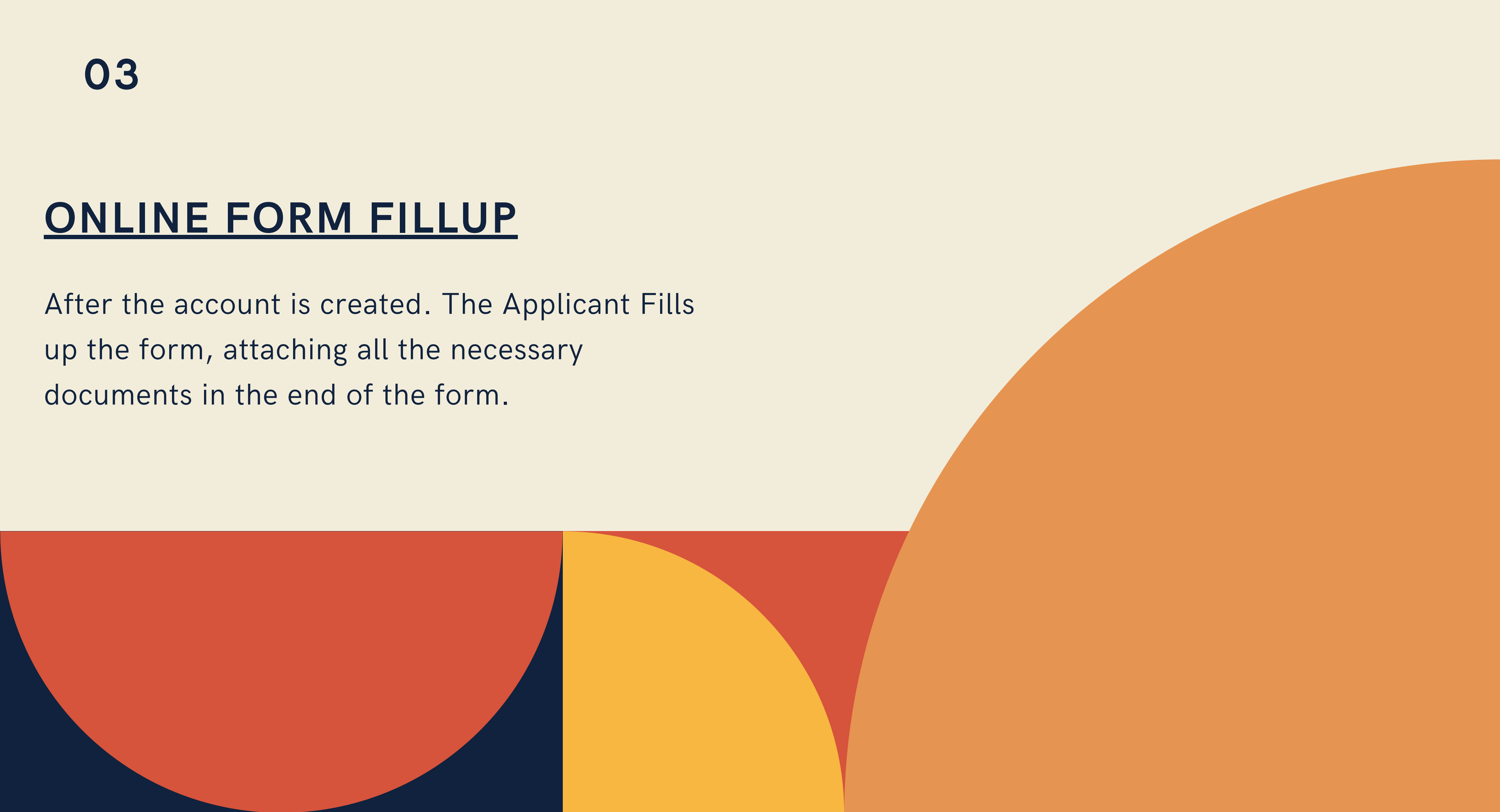

### **STEP 1: DOCUMENT VERIFCATION**

DPOs to verify the correctness/genuineness of the documents. DPOs if satisfied with the documents will click on the SUBMIT button, and the document will automatically be sent to the Lead Bank Manager for CIBIL score check. In case of rejection, a REASON has to be mentioned in the remarks

#### **04**

Clicking on the Submit Button automatically forwards the application to the LDM for CIBIL Score Check/ Loan eligiblility

Clicking on the Reject Button rejects the application

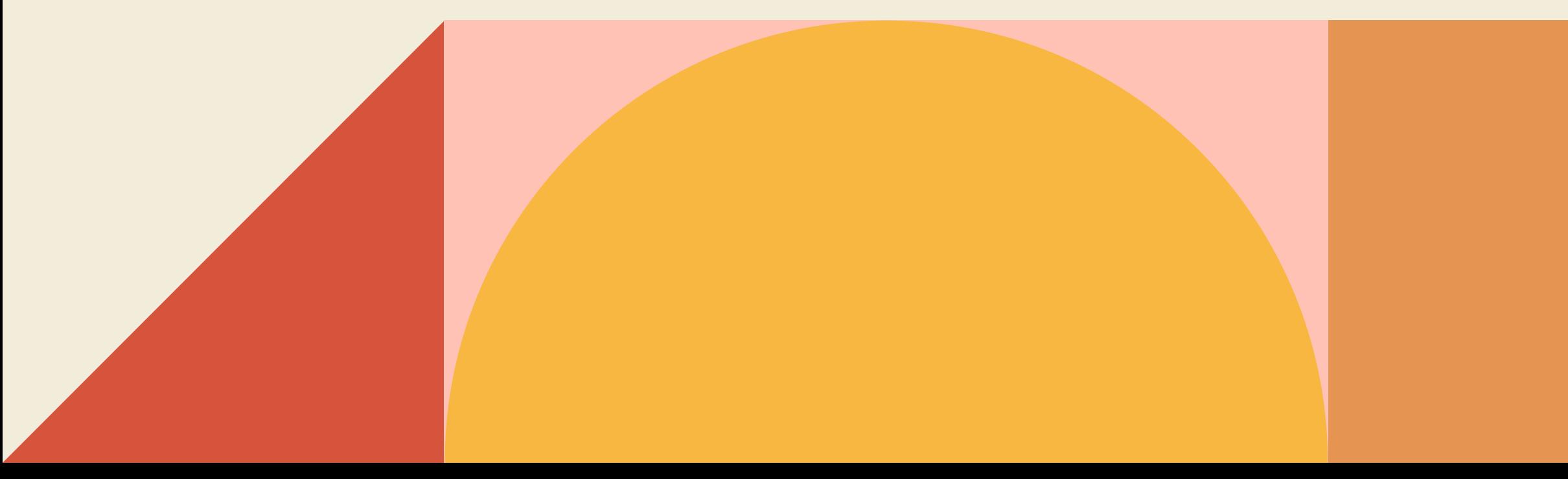

**Remarks**

Notes/reminders/ reasons can be added here for the next person

submit **Reject** 

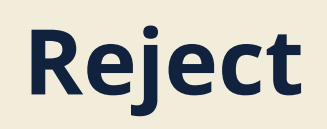

### **STEP 2: CIBIL SCORE CHECK**

LDM will check the CIBIL score of the applicant and will asses the loan eligibility. If satisfied he will click on the SUBMIT button, the document will automatically be sent to the DC concerned for placing before the District Level Screening Committee. In the case of Rejection, REASON has to be mentioned in the remarks column.

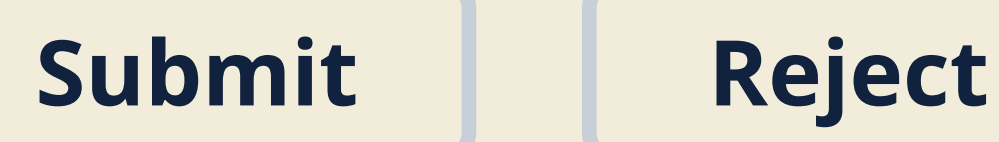

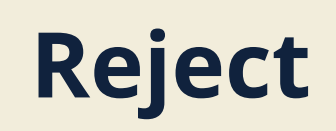

Clicking on the Submit Button automatically forwards the application to the DLSC

Clicking on the Reject Button rejects the application

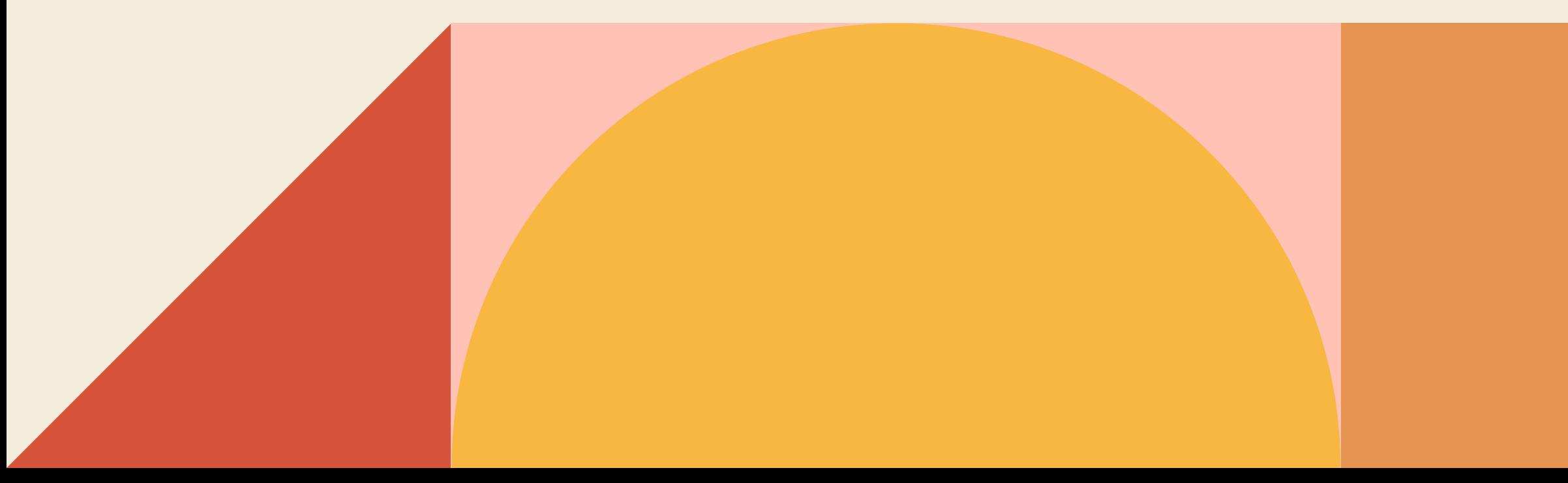

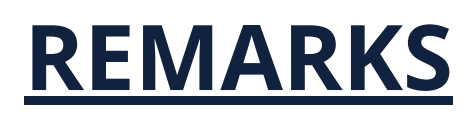

Notes/reminders/ reasons can be added here for the next person

### **DISTRICT SCREENING COMMITTE**

- 1. DPO WILL PLACE THE APPLICATION BEFORE THE DLSC.
- DLSC WILL TAKE INTERVIEW OF THE APPLICANT. THE APPLICANT WILL 2. MAKE POWERPOINT PRESENTATION BEFORE THE DLSC.
- IF THE APPLICANT IS SELECTED, DC WILL ORDER DPO AND CONCERNED 3. OFFICERS OF THE LINE DEPARTMENT TO CARRY OUT FIELD INSPECTION ALONG WITH THE BANK OFFICIALS.
- 4. IN CASE OF SUITABILITY/ VIABILITY, DPO WILL CLICK ON THE SUBMIT BUTTON.

INCASE OF REJECTION, REASON HAS TO BE MENTIONED IN THE REMARKS COLUMN

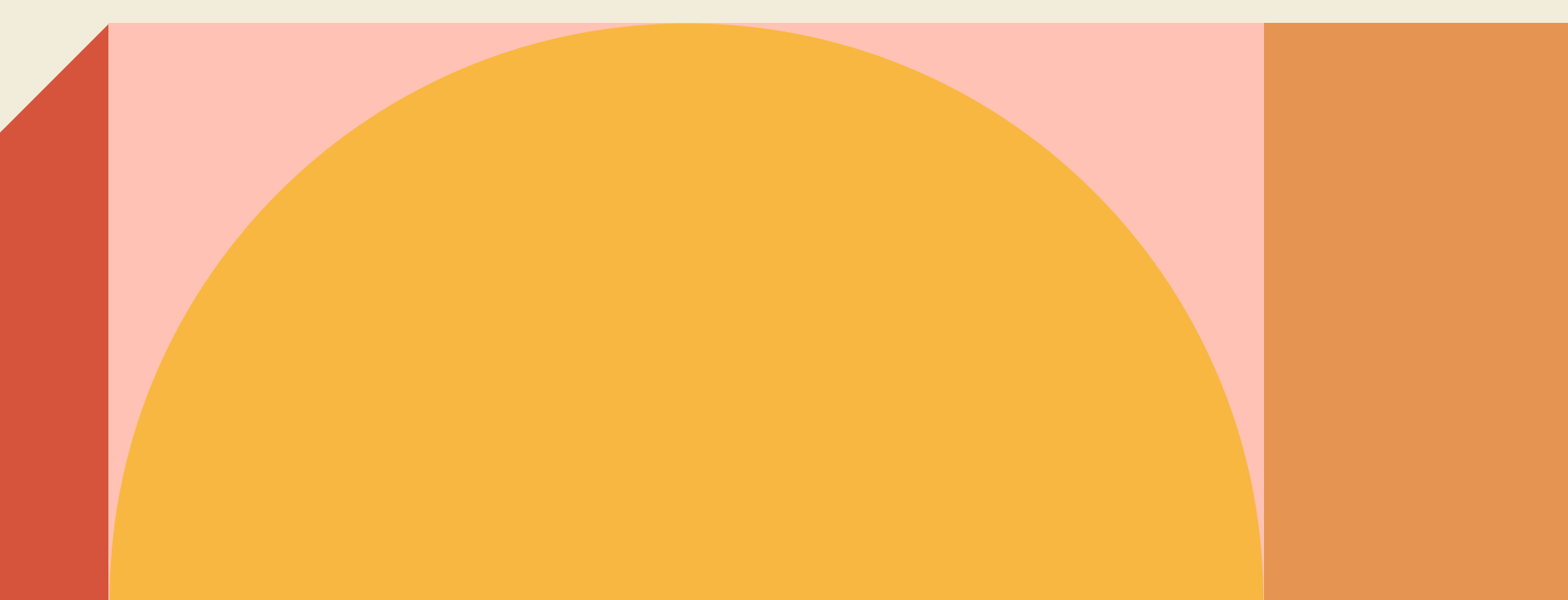

#### **06**

#### **REMARKS**

Notes/reminders/ reasons can be added here for the next person

Submit **Reject** 

#### **FORWARDING OF APPLICATION TO THE RESPECTIVE BRANCH MANAGER**

THE LDM WILL FURTHER PASS ON THE APPLICATION RECOMMENDED BY THE DLSC TO THE RESPECTIVE BRANCH MANAGERS FOR GRANT OF LOAN BY SELECTING THE BRANCH MANAGER FROM THE DROPDOWN FIELD..

RESPECTIVE BRANCH MANAGER WILL PROCESS THE APPLICATION FOR GRANT OF LOAN TO THE APPLICANT. NB: THE APPLICANT CAN TRACK HIS APPLICATION FROM THE PORTAL BY VISITING https://ddusyarunachal.in/track-application/ BY ENTERING HIS APPLICATION ID IN THE FIELD

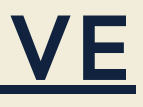

#### **SUBMIT**

#### **Note box**

Notes/reminders/ reasons can be added here for the next person

#### **RESPECTIVE BRANCH MANAGER- STEP 1- ACCEPT OR REJECT**

THE RESPECTIVE BRANCH MANAGER WILL MAKE THE LAST AND FINAL SCRUTINY AND PROCESS THE APPLICATION FOR GRANTING LOAN.

INCASE OF ANY DOUBTS, THE CONCERNED BRANCH MANAGER MAY DISCUSS THE MATTER WITH THE LDM ..

#### **Note box**

Notes/reminders/ reasons can be added here for the next person

#### Submit **Reject**

#### **AMOUNT SANCTIONING BY BM**

The Branch Manager will enter the amount sanctioned in the given boxes which is only visible and editable by him.

The information will reflect on the respective dashboards. The applicant will also receive a final confirmation message of the loan sanctioned in their personal registered mail id.

#### **SUBMIT**

#### **Note box**

Notes/reminders/ reasons can be added here for the next person

## As suggested by the banks, the process ends here

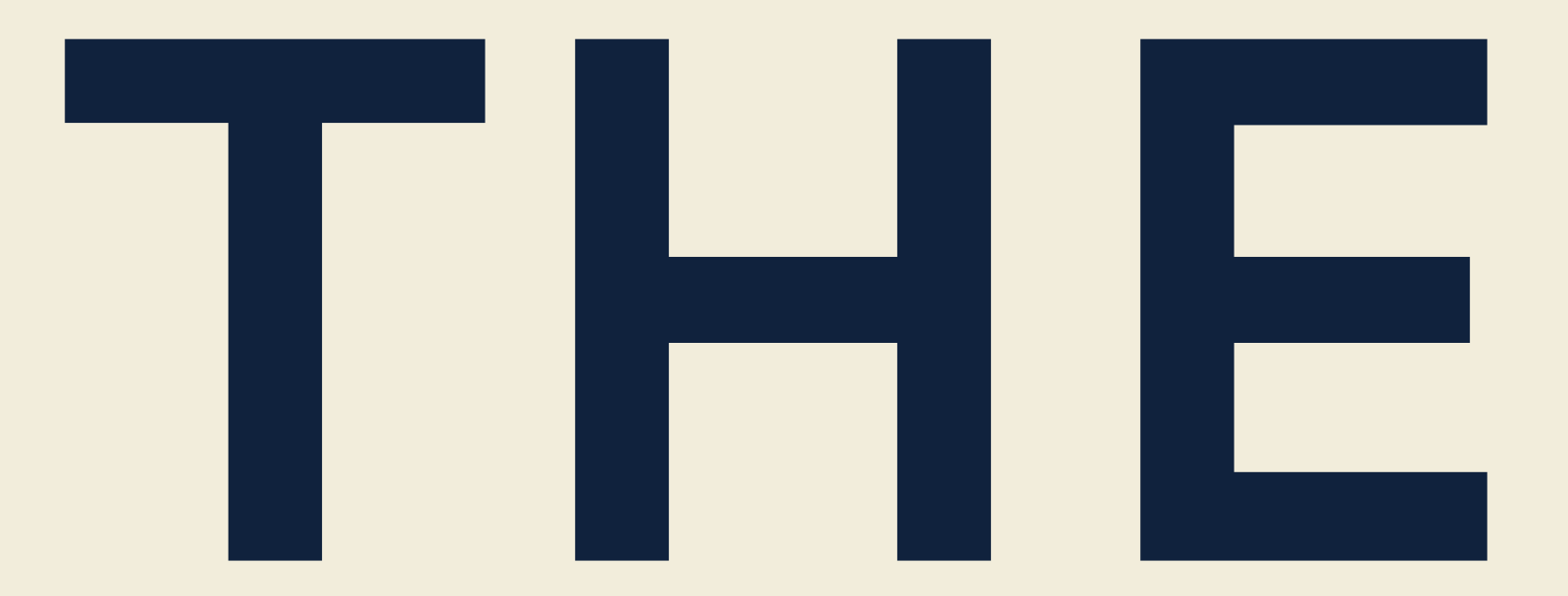

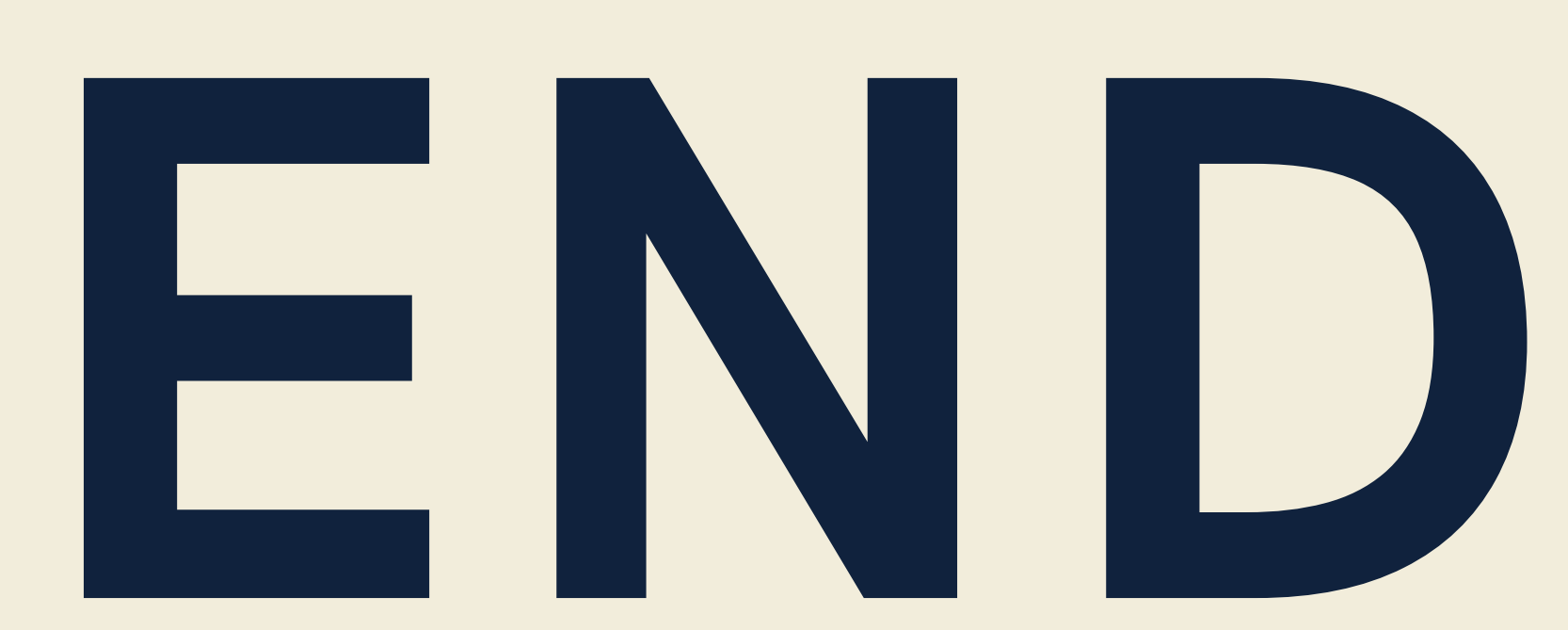

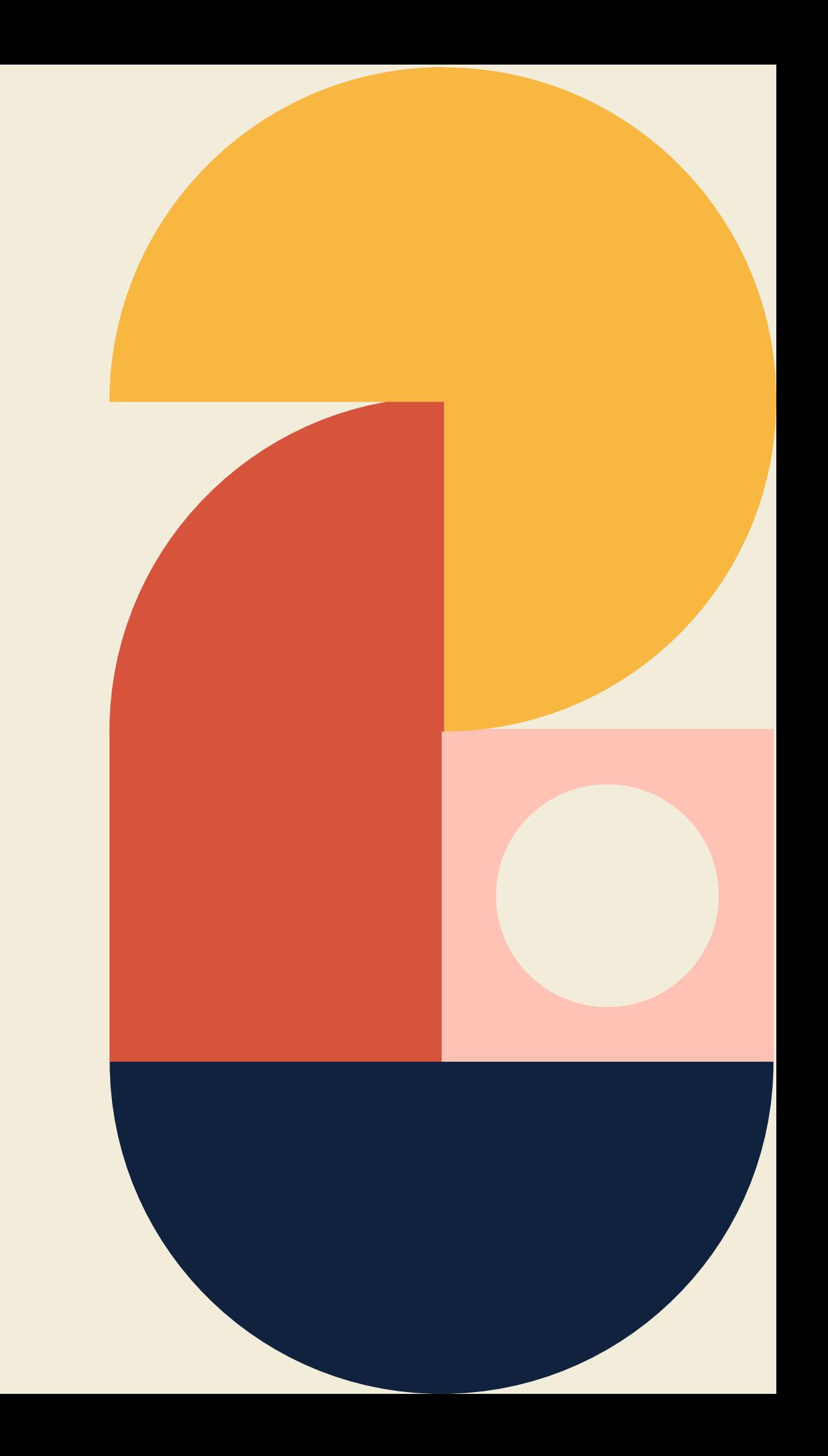